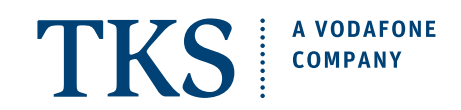

## Wi-Fi SETUP **ARRIS TG3442 CABLE MODEM**

### **GETTING STARTED CHECKLIST**

- $\boxtimes$  Your easyConnect Internet and phone service must be activated and fully functional.
- $\boxtimes$  First setup a standard "wired" connection to assure that everything is working correctly.
- $\boxtimes$  Your computer or mobile device must be equipped with a WLAN or Wi-Fi adapter.
- $\boxtimes$  Make sure that the wireless adapter is switched "on" or that Wi-Fi is "enabled".
- All 4 lights on the modem are blinking steady: Phone, Internet, Wi-Fi, and Power

## **SETUP A WIRELESS NETWORK CONNECTION | WINDOWS**

### **1. Network name and password.**

Write down your modem's unique wireless **Network Name (SSID)** and **Pre-Shared Key**. Please see page 2 to find out how to get this information.

### **2. Connect to your network.**

Now connect your Wi-Fi enabled devices to the wireless network identified above, the Pre-Shared Key is your login password.

Windows PC Connection: Go to: Start > Control Panel > Network and Sharing Center > click on Connect to a network

Select your modem's wireless network (SSID) from the list of available networks, then click on Connect.

When prompted to type in the network security key or passphrase, carefully enter the modem's Pre-Shared Key, then click on Connect. TIP: Save the network settings to automatically connect.

### **3. Connection established.**

Once your wireless connection has been successfully established, simply launch your web browser and start surfing!

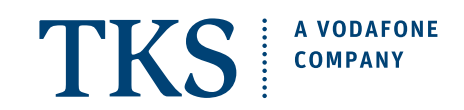

Please looin to view your WLFi password or to view and edit detailed network settings

AR01.02.042.03 060719 711.SIP.10

Hi. admin · Logout · Change Password English .

O Internet O Ethernet O Wi-Fi O Low Security

more

O Internet @ Ethernet @ Wi-Fi

## Wi-Fi SETUP **ARRIS TG3442 CABLE MODEM**

#### **1. Establish a wired connection.**

Connect the yellow network cable to the modem, and then to your computer's Ethernet 10/100 network adapter.

#### **2. Login to ARRIS settings site.**

Open a new browser window and enter "192.168.0.1" into the address bar – hit return. You will then be asked to enter your username and password:

#### **username:** admin

**password:** Pre-Shared Key

(printed on the tag on the connection side of your modem)

#### **3. You are now connected to the settings of your modem.**

Within your modem settings you have different possibilites, e.g. changing your Login password, rename your Wi-Fi network and change your network password.

#### **4. Open the Gateway menu button.**

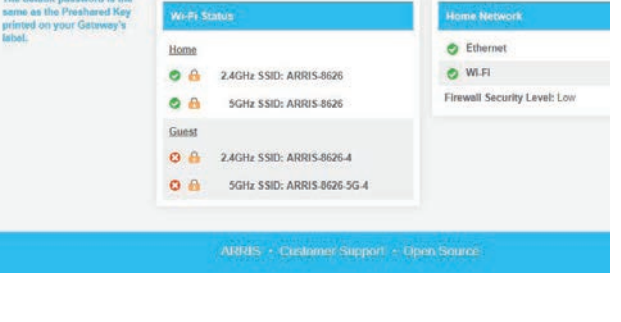

Software Image Name

**Gateway > Connection > Wi-Fi > Networks** 

Manage your Wi-Fi connection settings.

Go to Connections - Wi-Fi - Networks and start editing your Wi-Fi settings by following the steps.

# **5. Disconnect your computer from the**

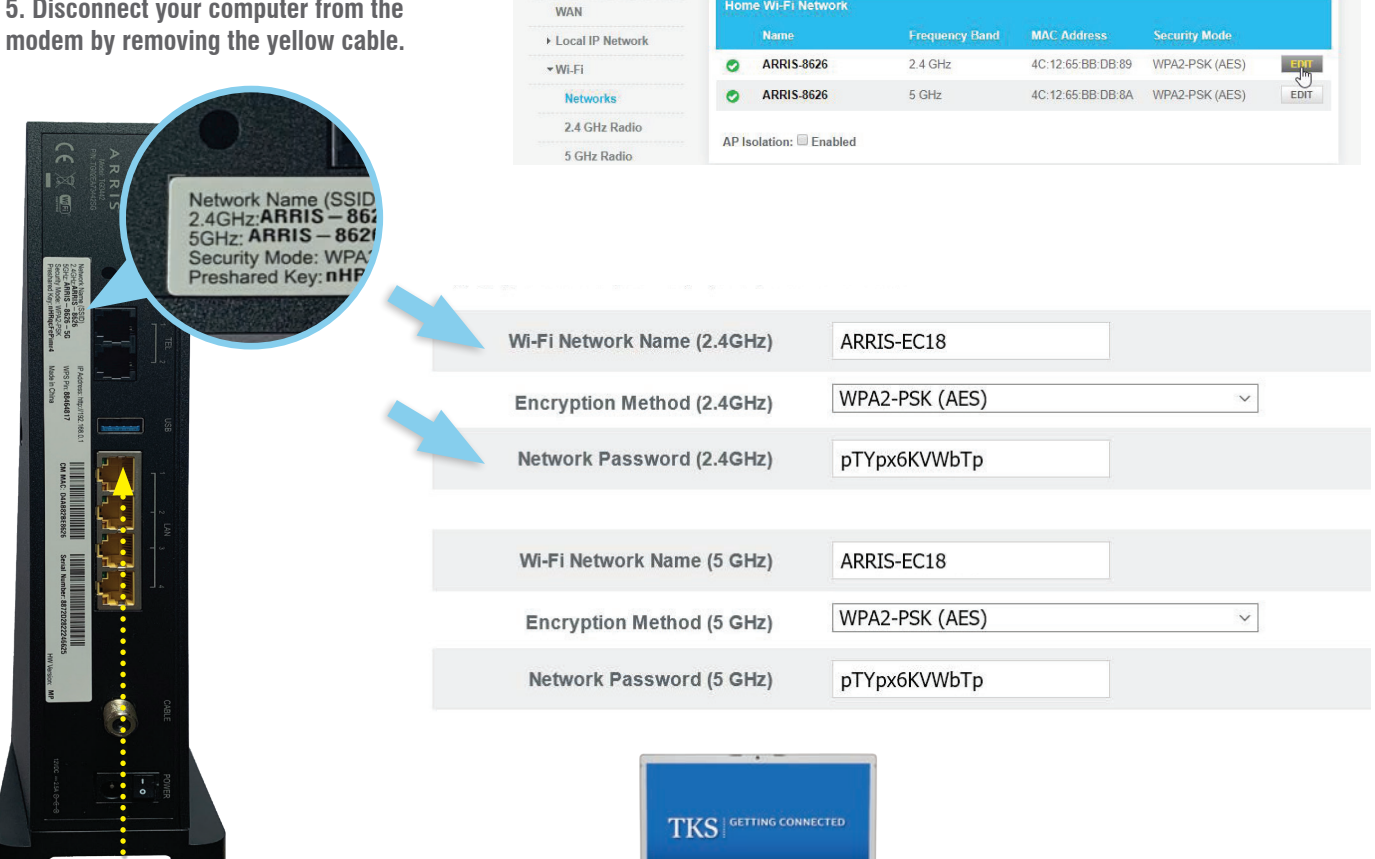

ARRIS

- Gateway Summary

> $\overline{\mathbf{r}}$  Connection Status

ARRIS

admin

LOGIN

www.tkscable.com

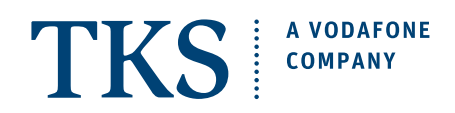

## Wi-Fi SETUP | WPS configuration **ARRIS TG3442 CABLE MODEM**

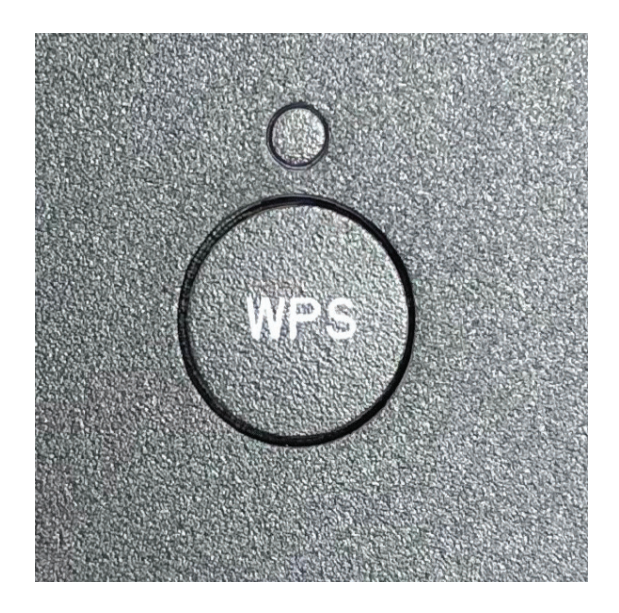

Wi-Fi Protect Setup (WPS) makes it easier to connect your Computer or other device to a secure Wi-Fi connection. If you want to use WPS simply push the WPS button on your Arris Cable Modem TG3442. (see picture above)

The LED will blink for two minutes. Within this time frame you can activate the WPS functionality on your device (e.g. mobile device, tablet, notebook or router). NOTE: Only use the WPS button when you know your mobile device supports the WPS functionality.

The device will automatically connect with the modem over a secure Wi-Fi connection.

## Wi-Fi SETUP | Firewall Settings **ARRIS TG3442 CABLE MODEM**

Please note that the Gateway Firewall settings are preset to MInimum Security. You can manage your firewall settings in the modem menue under Gateway - Firewall - IPv4.

If you are unfamiliar with firewall settings, we recomment to keep the default security settings.

**Need help? Call the TKS hotline 24/7 0631 3522 499**